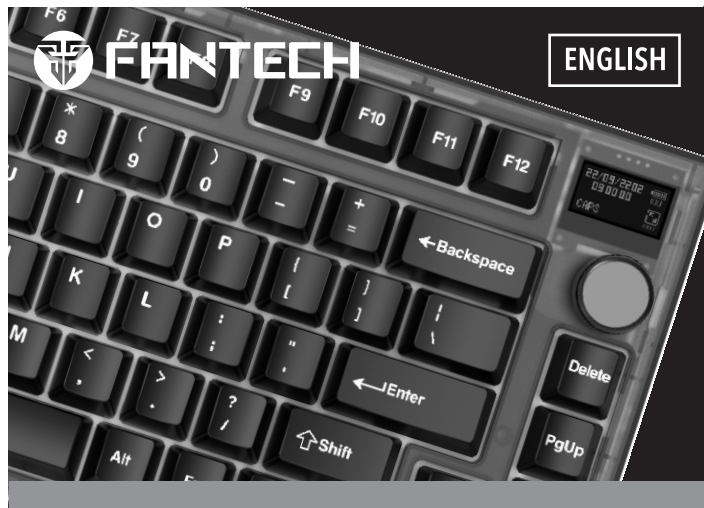

### **MAXFIT81 FROST WIRELESS** MODULAR MECHANICAL KEYBOARD

2. Switch Puller 3. Keycaps Puller 4. Detachable Type-C Cable 5. User Manual

MAXFIT81 features hotswappable sockets which are compatible with Cherry, Gateron, Kailh and other switches, as well as featuring a premium macro knob for easy control<br>of your PC. The exploded layout design allows for easy typing, MAXFIT81 also features<br>interactive OLED , as well as BT5.0 + 2.4Ghz + USB Get your game on with MAXFIT81!

## Technical specification  $^\circledR$

### What's included in the box FANTECH MAXFIT81 FROST WIRELESS Mechanical Key a

### Download our Manual / Software from our official website www.fantechworld.com

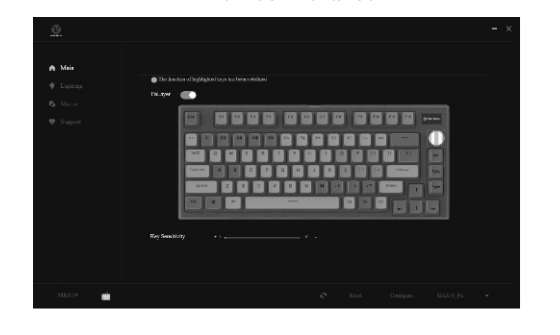

## Instruction manual  $^\circledcirc$

ank you for purchasing FANTECH MAXFIT81 MK910 Mechanical Keyboard.

• Number of keys: 81keys Switch type: Mechanical • Anti-Ghosting: All keys<br>• Connection: Wired, 2.4GHz, BT5.0 (Up to 5 devices)<br>• Battery Capacity: 4000mAh<br>• Battery Life: 165 hours with RGB OFF 40 hours with RGB ON • Wireless Distance: Up to 10m • Size: 303.2(L)x104.3(W)x45(H)mm • Weight: 1018gr

### Size

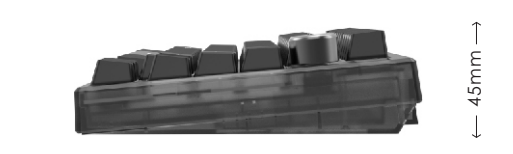

### b

System requirements<br>1. Operating systems: Windows XP/7/8/10/11;<br>MAC OS (Software only works with windows)<br>2. One USB 2.0/3.0 port

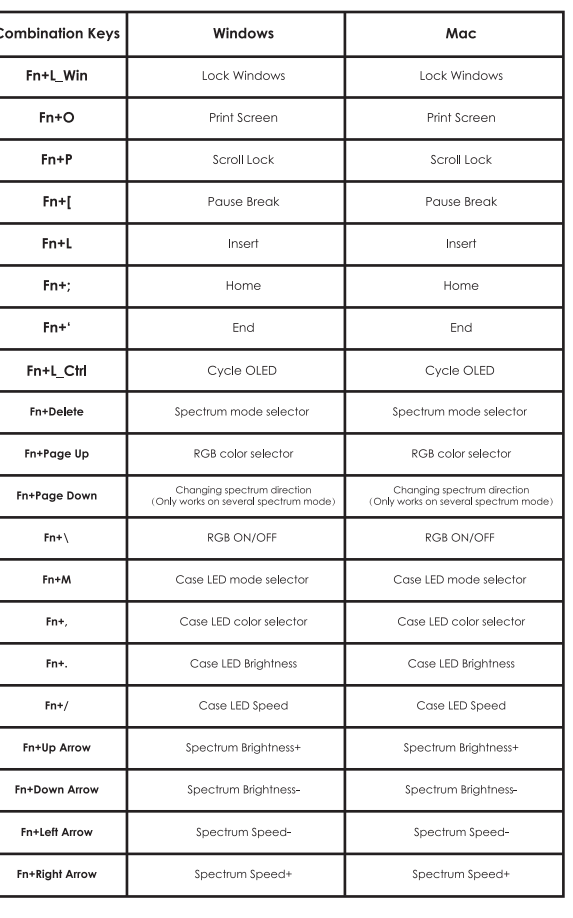

Lighting

 On this screen, you can customize up to 22 lighting modes, and even set the speed and brightness on some.

> After setting up the macro, return to the Main screen and click on a key to apply a macro to

### 2.4Ghz mode: Plug in the USB receiver to the computer USB port. Press FN+4 to activate 2.4Ghz mode, after it connects, the OLED will notify the keyboard is connected. If it doesn't

connect, please hold FN+4 for 5 seconds to enter 2.4Ghz pairing mode.

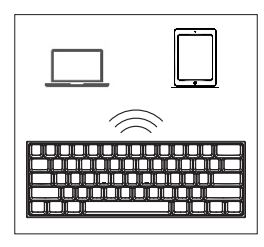

BT mode: Maxfit81 Frost Wireless can connect up to 3 BT devices simultaneously via combination key, connect the<br>BT by hold FN+1 / FN+2/ FN+3 for 5 seconds. Then, navigate<br>to your devices BT settings, and begin the pairing process.<br>In pairing, process the OLED will notify your k is connected.

> $*$ Note: - Picture format needs to be JPEG, PNG, GI  *- If you found out the date and time on the OLED is not correct, please press "Adjust screen time" button to fix the date and time.*

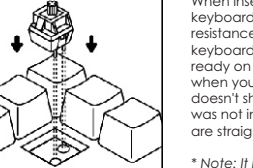

 $\sim$  1000

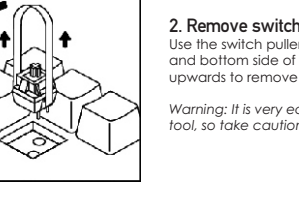

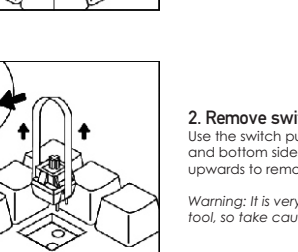

Main

\* On the main screen, you can customize the keyboard's keys and set macros, by clicking on the keys. You also can customize

the FN layers.

Gunakan penarik switch untuk mendorong dua tab yang<br>terletak di sisi atas dan bawah switch. Setelah mereka<br>didorong masuk, tarik ke atas untuk melepaskan switch dari<br>casing keyboard.<br>Peringatan: Sangat mudah untuk melecetk *melepas switchnya.*

You can customize another layer of macro

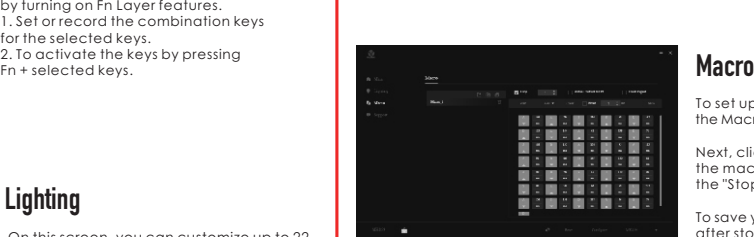

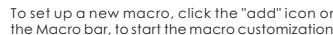

Saat memasukan switch baru, sejajarkan switch dengan<br>lubang pada keyboard, dan masukkan lurus ke bawah.<br>Harus ada hambatan minimal dan switch harus masuk<br>ke bingkai keyboard. Saat ini di sarankan untuk menyiapkan<br>notepad d saat anda menekannya. Jika switch tidak menyala, atau tombo tidak muncul di PC anda saat anda menekannya, berarti sakelar tidak dimasukkan dengan benar. Lepaskan switch dan pastikan pin lurus lalu masukkan kembali.

Next, click the "Start" button, which will begin the macro input process. When finished, click the "Stop" button.

To save your new macro, click the "save" button after stopping the macro input.

After recording the macro, you can easily edit it by clicking the input step of the macro. To do this, you can click on "add" to add more steps, or "Modify" to modify the key.

olokkan kabel Tipe-C ke keyboard, lalu sambungka<mark>r</mark> keyboard ke komputer dengan memasukkan jack USB<br>ke port USB komputer. Tahan FN+5 selama 3 detik untuk<br>mengaktifkan mode kabel, setelah terhubung tampilan<br>OLED akan menunjukan kalau keyboard sudah terhubung.

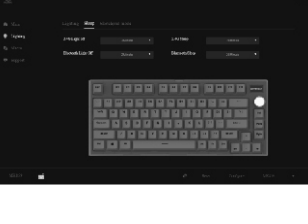

## $\begin{array}{c} \parallel \hspace{1.5mm} \parallel \hspace{1.5mm} \parallel \hs$

**Loop** You can set the macro looping number

**Button control On/Off** Auto looping start once keys was pressed and end when the keys was pressed again.

MAXFIT81 memiliki soket hotswappable yang kompatibel dengan Cherry, Gateron, Kailh dan sakelar lainnya, serta menampilkan kenop makro premium untuk kontrol<br>yang mudah dari PC Anda. Desain tata letak arrow keys yang terpisah memungkinkan<br>pengetikan yang mudah, MAXFIT81 juga memiliki fitur OLED inter

### Spesifikasi teknis $^\text{\tiny \textregistered}$

**Touch repeat** Auto looping start upon holding and pressing the keys, it will end once you let go the key press

 $\blacksquare$ Cor, avalancelon<br>Institute and print and<br>Institute data of the American<br>Institute data of the correlation<br>Institute has In this section, you can customize the sleep and light ON time of your keyboard when you are away from your computer.

In this section, you can customize the OLED display by opening the sketchpad mode. 1. Set your display in the sketchpad frame

 section. 2. If you have any pictures that you already download from the web, you can import<br>them by pressing "select picture"<br>3. After finishing setting your display, you<br>can edit the frame, after finishing editing you can upload the design in the upload file section.

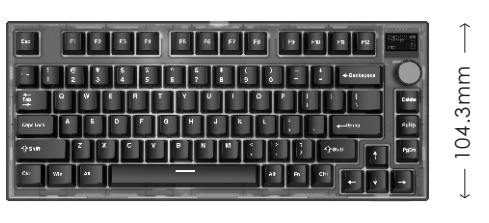

 $-303.2$ mm $-$ 

### 2. Lepaskan switch

Anda dapat menyesuaikan la dengan mengaktifkan fitur Fn Layer. 1. Atur atau rekam tombol kombinasi untuk kunci yang dipilih. 2. Untuk mengaktifkan tombol dengan menekan Fn + tombol yang dipilih.

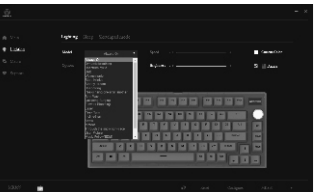

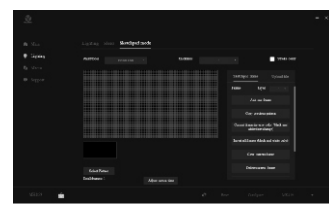

### 3. Masukan switch

Setelah merekam makro, Anda dapat dengan<br>mudah mengedit itu dengan mengklik<br>langkah input makro. Untuk melakukan ini,<br>Anda dapat mengklik "tambah" untuk menambahkan lebih banyak langkah, atau "Modifikasi" untuk memodifikasi kunci.

*\* Catatan: Aman untuk menukar swicth saat keyboard anda di colokan ke PC anda.*

## Perangkat lunak  $^{\circledR}$

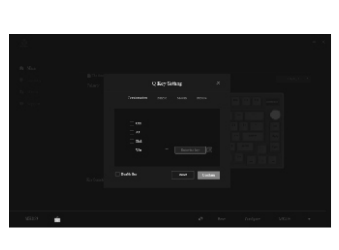

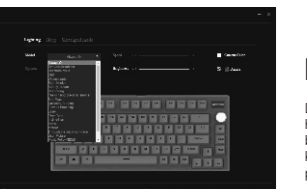

*\* Catatan: - Format gambar harus JPEG, PNG, GIF* - Jika Anda mengetahui tanggal dan waktu pada<br>OLED tidak benar, silakan tekan "Sesuaikan<br>Tombol Screen Time" untuk memperbaiki<br>tanggal dan waktu.

### Cara mengganti switches dan keycaps

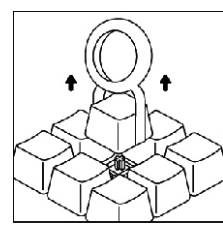

≪≫

S

第4

1. Angkat keycap<br>Gungkan alat pengrik keycap untuk menjepit keycap dan tarik Gunakan alat penarik keycap untuk menjepit keycap dan tarik<br>ke atas untuk melepaskan keycap dari sakelar Terkadang<br>sakelar juga bisa keluar jika keycap di amankan erat pada<br>sakelar dan kejadian ini normal. Untuk kunci yang 4. Masukkan keycap

Setelah anda menginfoirmasi bahwa switch tekah dimasukkan dengan benar, pasang kembali keycap yang sesuai.

When inserting a new switch, align switch to holes on the<br>Keyboard, and insert straight down. There should be minimal<br>resistance and the switch should pop into the frame of the<br>keyboard. It is recommended at this time to h when you press it. If the switch does not light up, or the key doesn't show up on your PC when you press it, then the switch was not inserted properly. Remove switch, and make sure pins are straight then insert again. *\* Note: It is safe to swap switches while your keyboard is*

**1. Remove keycap**<br>Use the keycap puller tool to clamp on a keycap and pull upwards to detach keycap from switch. Sometimes the switch may come out as well if the keycap is secured tightly on switch, which is normal. For longer keys such as the space bar, always clamp and remove from the MIDDLE of the keycap.

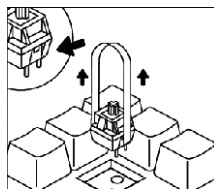

**Software** 

 $\circledR$ 

### How to connect g

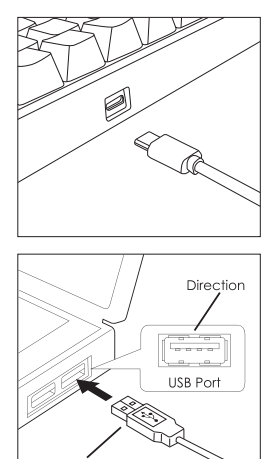

2. Penarik Switch 3. Penarik Keycaps

4. Kabel tipe-C yang dapat di lepas 5. Panduan Pengguna

### Persyaratan sistem  $^\copyright$ erasi: Windows XP/7/8/10/11

MAC OS (Perangkat lunak hanya bekerja dengan windows) 2. Satu port USB 2.0/3.0

### INSTRUKSI MANUAL

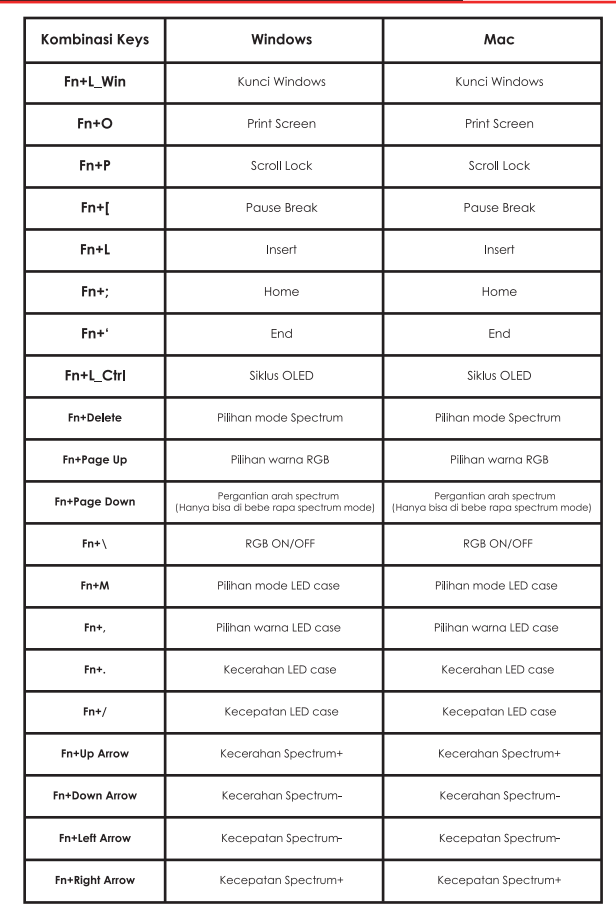

Catatan: Siklus OLED memungkinkan untuk fungsi-fungsi seperti status CPU,<br>Status Disk, Status Memori dan lainnya untuk ditampilkan. Untuk ini,<br>keyboard harus terhubung ke perangkat lunak.

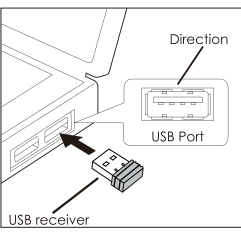

### Apa yang disertakan di dalam kotak 1. Keyboard Mekanik FANTECH MAXFIT81 FROST WIRELESS a

### Instruksi manual

erima kasih telah membeli Keyboard Mekanik FANTECH MAXFIT81 MK910.

• Jumlah tombol: 81keys • Jenis sakelar: Mechanical • Anti-Ghosting: All keys • Koneksi: Wired, 2.4GHz, BT5.0 (Up to 5 devices) • Kapasitas batere: 4000mAh • Daya tahan Batere: 165 jam dengan RGB OFF 40 jam dengan RGB ON • Jarak nirkabel: Sampai dengan 10m • Ukuran: 303.2(L)x104.3(W)x45(H)mm • Berat: 1018gr

### Ukuran

### Fungsi sekunder c e

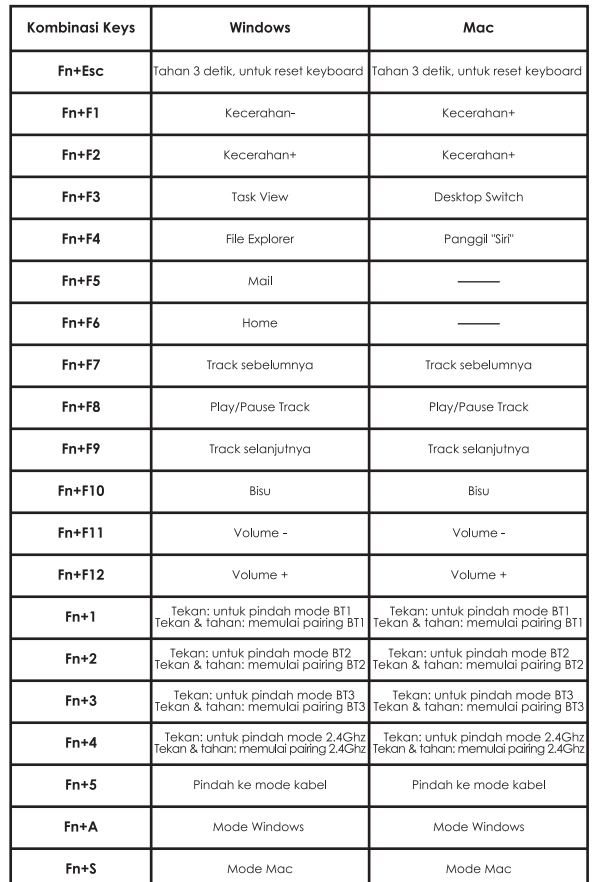

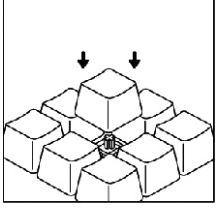

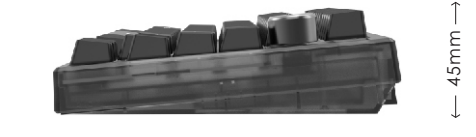

### Cara Penggunaan $^\mathrm{\tiny{d}}$

### Unduh Manual / Perangkat Lunak kami dari Situs web rĕsmi kami www.fantechworld.com

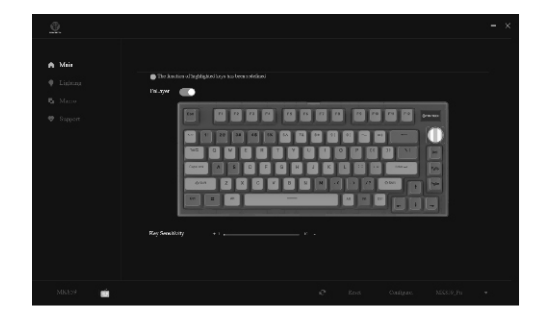

### Pencahayaan Di layar ini, Anda dapat menyesuaikan hingga 22 mode pencahayaan, dan bahkan mengatur kecepatan dan kecerahan pada beberapa mode pencahayaan.

## Mode 2.4Ghz:

Masukan Colokkan penerima USB ke port USB komputer.<br>TekanFN+4 untuk mengaktifkan mode 2.4Ghz, setelah<br>terhubung, OLED akan memberi tahu keyboard terhubung.<br>Jika tidak terhubung, tahan FN+4 selama 5 detik untuk<br>masuk dalam

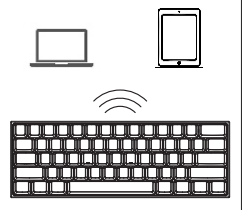

### Mode BT : Maxfit81 Frost Wireless dapat terhubung hingga 3 BT

perangkat secara bersamaan melalui tombol kombinasi,<br>sambungkan BT dengan menahan FN+1 / FN+2/ FN+3<br>selama 5 detik. Kemudian, navigasikan ke pengaturan BT<br>perangkat Anda, dan mulai proses pemasangan, DdED<br>proses pemasangan

Menu utama

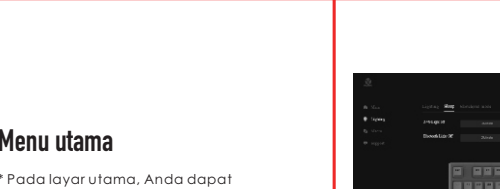

menyesuaikan tombol keyboard dan mengatur makro, dengan mengklik pada kunci. Anda juga dapat menyesuaikan

lapisan FN.

### Macro

Untuk menyiapkan makro baru, klik ikon .<br>Ia bilah Ma kustomisasi makro.

Selanjutnya, klik tombol "Start", yang akan dimulai proses input makro. Setelah selesai, klik tombol "Stop".

Untuk menyimpan makro baru Anda, klik tombol "simpan" setelah menghentikan input makro.

Setelah menyiapkan makro, kembali ke Main layar dan klik pada tombol untuk menerapkan makro ke dalamnya.

Loop Anda dapat mengatur nomor perulangan makro

Kontrol tombol On/Off

Perulangan otomatis dimulai setelah tombol ditekan dan Akhiri saat tombol ditekan lagi.

Sentuh ulang Perulangan otomatis dimulai saat menahan dan menekan tombol, itu akan berakhir setelah Anda melepaskan penekanan tombol

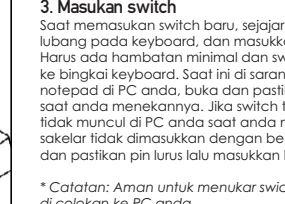

 $\cdot$ 

Di bagian ini, Anda dapat menyesuaikan tidur dan nyalakan waktu keyboard Anda saat Anda jauh dari komputer Anda.

Di bagian ini, Anda dapat menyesuaikan tampilan OLED dengan membuka mode sketchpad.

1. Atur tampilan Anda di bagian bingkai sketchpad.

2. Jika Anda memiliki gambar yang sudah

mengimpornya dengan menekan "pilih gambar" 3. Setelah selesai mengatur tampilan Anda,

- Anda unduh dari web, Anda dapat
- Anda dapat mengedit bingkai, setelah selesai mengedit Anda dapat mengunggah desain di bagian unggah file.

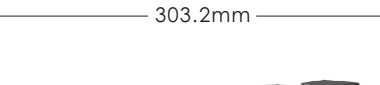

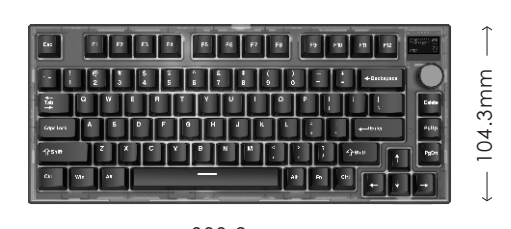

# 2. Remove switch

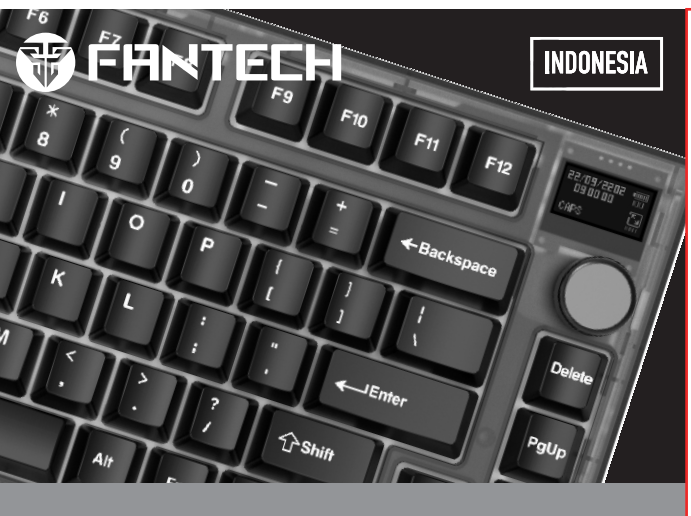

### **MAXFIT81 FROST WIRELESS** MODULAR MECHANICAL KEYBOARD

Use the switch puller to push in the two tabs located on the top and bottom side of the switch. Once they are pushed in, pull upwards to remove switch from keyboard case. *Warning: It is very easy to scratch your keyboard case with this tool, so take caution when removing switches!*

### 3. Insert switch

*plugged in to your PC*

### **Executive Executive Conductions**

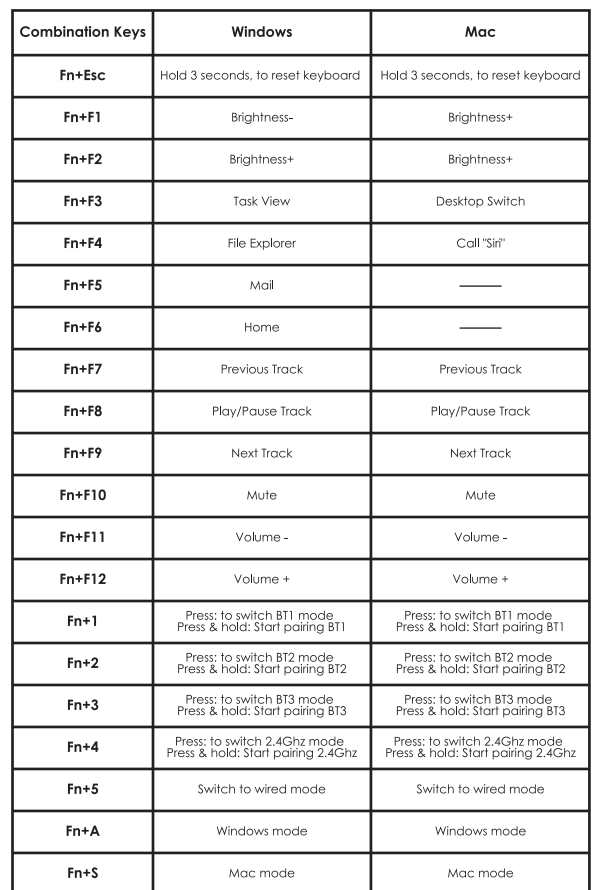

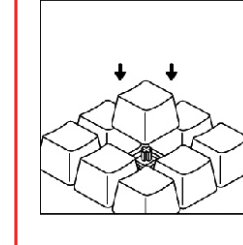

### How to use

**USER MANUAL** 

### Change switches and keycaps

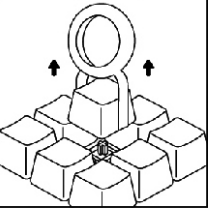

### 4. Insert keycap

Once you have confirmed the switch was properly inserted, snap back in the appropriate keycap.

### How to connect g

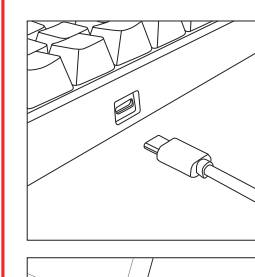

USB Por

USB Port

Plug in the Type-C cable to the keyboard, then connect<br>the keyboard to computer by inserting USB jack to your<br>computer USB port. Press FN+5 3s to activate wired mode,<br>after it connects the OLED will notify the keyboard is<br>

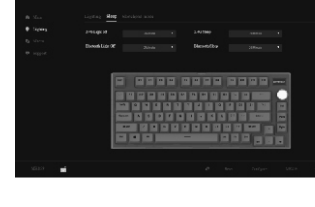

*Notes: Cycle OLED allows for functions such as CPU status, Disk Status, Memory Status and more to be shown. For this, the keyboard must be connected to the software.*

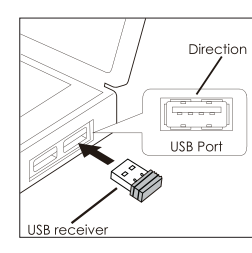